В версиях, начиная с мая 2019 года появилась возможность передачи данных об адресе через [скрипты, которые вы можете загрузить на свой веб-сервер.

Такой подход надежнее, чем псевдостатический адрес и не требует расходов, в отличие от статического адреса, предоставляемого провайдером.

Настройка Водяного в случае использования динамического адреса

Откройте «Администрирование - Параметры интеграции (общие)». В справочнике создайте запись следующего содержания:

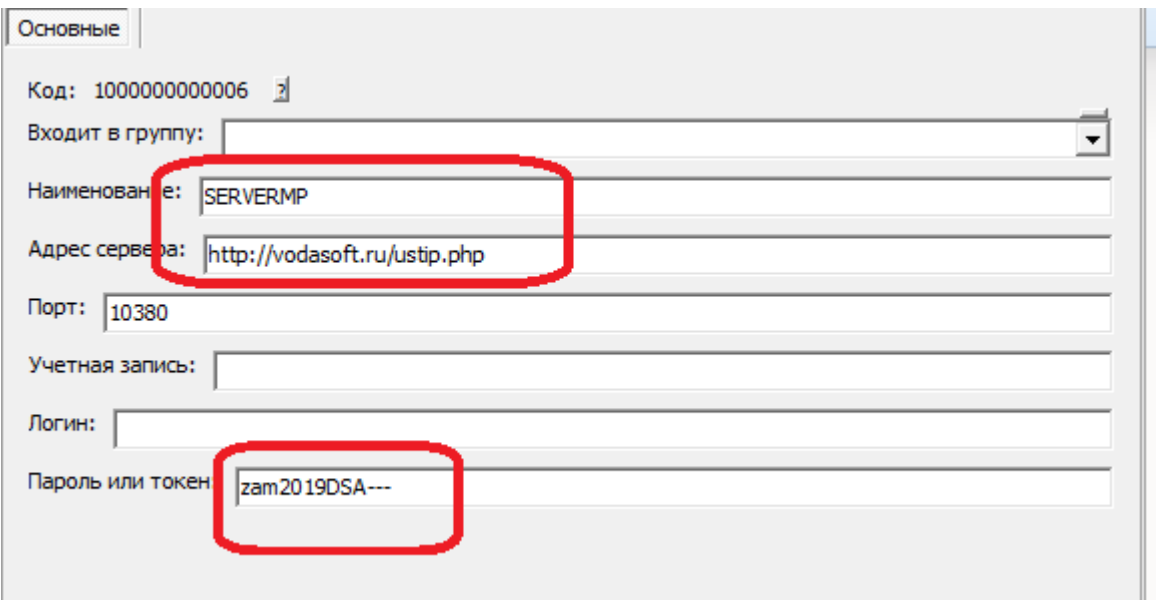

#### BAЖHO!!!

BMECTO vodasoft.ru/ustip.php должен быть указан путь на ВАШЕМ сервере, например: nasha.voda/ustip.php

ВМЕСТО zam2019DSA- введите свой пароль.

После создания записи в буфере обмена окажется МD5 от используемого пароля. Запомните этот текст (его можно в любой момент получить снова, открыв карточку и нажав «сохранить и закрыть». В приведенном примере эта контрольная строка будет 03927187b0a714fb9e3e8e446e78ea0d.

#### Скрипт записи адреса сервера на сайт

Первый скрипт будет называться ustip.php. Его задача - получить от Водяного текущий внешний адрес и записать в файл на сервере.

```
<?php
$token=$ GET['token'];
$hmd5=md5($token);if ($hmd5=='03927187b0a714fb9e3e8e446e78ea0d')
{записываем ір адрес в файл (с блокировкой)
file put contents('ip.adr', $ GET['ip'], LOCK EX); ?>= = -Скрипт чтения текущего
ip-адреса== Второй скрипт будет называться ipadr.php. К нему будет обращаться
```

```
Last
update:
2019/06/25
15:36
```

```
мобильное приложение.
<?php
$token=$_GET['token'];
$hmd5=md5($token);
if ($hmd5=='03927187b0a714fb9e3e8e446e78ea0d')
{читаем из файла ранее сообщенный нам IP
$text = file get contents('ip.add');echo $text;
}?>
```
ВНИМАНИЕ!!! В обоих скриптах вместо 03927187b0a714fb9e3e8e446e78ea0d впишите полученную ранее контрольную строку.

ku.php?id=%D0%BC%D0%BF\_%D0%BD%D0%B0%D1%81%D1%82%D1%80%D0%BE%D0%B9%D0%BA%D0%B0\_%D1%81%D0%B5%D1%80%D0%B0%D0%B0&rev=1561466188

Оба скрипта загрузите по FTP на свой веб-сервер в корневой каталог сайта.

#### **Настройка локальной сети**

В маршрутизаторе, через который организован доступ в интернет, потребуется настроить т.н. «проброс» портов 10350-10400 на машину, где будет запущен сервер мобильного приложения (например ту, где находится база). Эту настройку может выполнить ваш системный администратор, методика отличается в зависимости от модели роутера (вероятнее всего вы найдете ее в поисковике по словам «проброс портов название\_модели»).

#### **Настройка мобильного приложения при использовании динамического адреса**

В настройках приложения надо заполнить 2 пункта: сервер синхронизации и имя пользователя.

#### Van III. a l  $\ast$ 9 14:52

## Настройки

### IP адрес или домен сервера Водяного

Укажите адрес сервера

или сервер синхронизации динамическог..

Укажите ір-адрес скрипта синхронизации

#### Имя пользователя

Укажите имя пользователя

## Режим ККМ

0 - нет, 1 - с ФН, 2- нефискальная, 3 - на почту или телефон

### Телефон офиса по умолчанию

## Вызывать Яндекс-Навигатор (если устано..

1-да, 0 - нет

# Порт сервера Водяного (необязательно)

Укажите порт сервера

В настройке «сервер синхронизации …» указываем путь к скрипту на нашем сервере и свой пароль, например,

[http://nasha.voda/ipadr.php?token=zam2019DSA—](http://nasha.voda/ipadr.php?token=zam2019DSA)

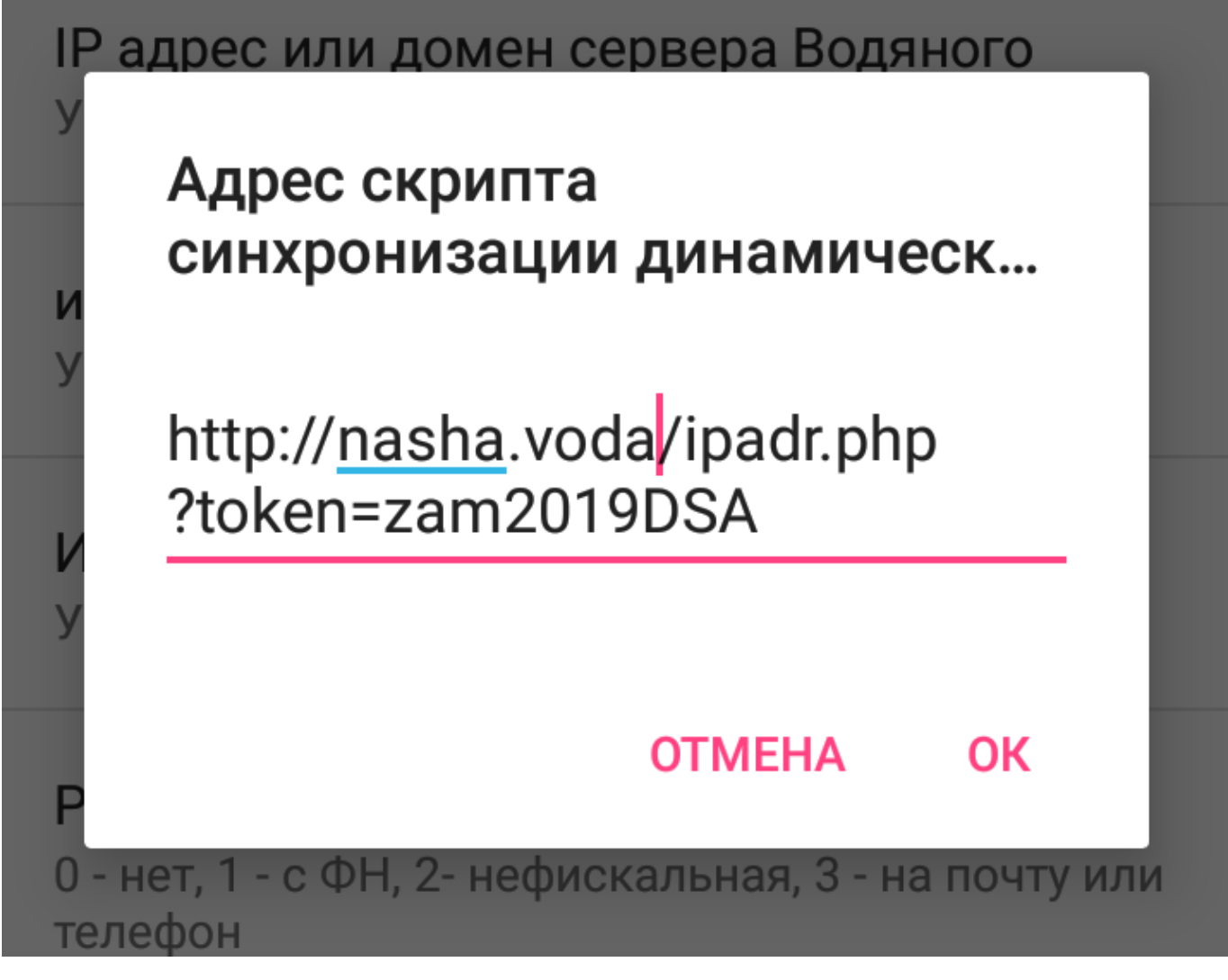

Кроме того, для каждого автомобиля указать тот же логин, что указан в Водяном (cправочники - транспорт - автомобили, поле «логин моб. приложения»).

Логин может состоять из цифр и маленьких латинских букв.

Остальные настройки [те же, что и при использовании статического адреса.](https://vodasoft.ru/wiki/doku.php?id=%D0%BC%D0%BF_%D0%BD%D0%B0%D1%81%D1%82%D1%80%D0%BE%D0%B9%D0%BA%D0%B0)

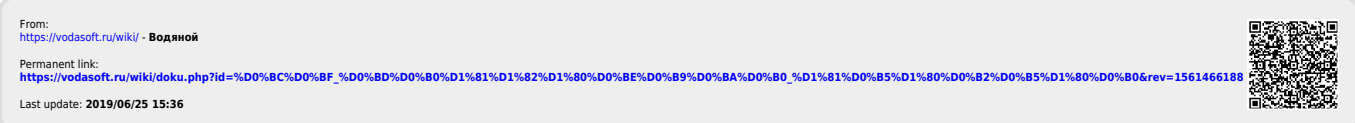